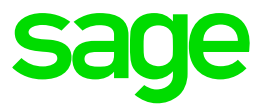

# **Sage 50cloud**

Nuevo agregador bancario Afterbanks en el addon de Comunicación Bancaria

**Sage** 01 07 2020

## **1. Introducción a los cambios introducidos**

A partir del 2 de junio de 2020 el addon de Comunicación Bancaria de Sage 50cloud incorpora novedades de especial importancia:

- Vuelve a estar disponible la integración con entidades bancarias desde el mantenimiento de cuentas bancarias de Sage 50cloud, aspecto que permite descargar sus extractos y poder conciliarlos con la contabilidad.
- Se substituye las plataformas de agregación bancaria actuales por una más moderna y completa denominada Afterbanks, con el objetivo de reactivar la funcionalidad de descarga de extractos y ampliar el número de bancos compatibles.
- Se amplía considerablemente el número de entidades bancarias compatibles, motivo por el cual pasan a estar representadas prácticamente la totalidad de los bancos españoles.

Este cambio de plataforma de agregación bancaria a Afterbanks supone una transición para los usuarios que actualmente tienen contratado el módulo de Comunicación Bancaria y disponen de entidades bancarias sincronizadas. A continuación se detallan las diferentes casuísticas según el agregador bancario previo que se estuviera utilizando.

## **2. Agregador bancario Yodlee**

El agregador bancario de Yodlee fue el primero en lanzarse, incluyendo tan solo un número reducido de bancos, y su discontinuación se produjo en septiembre de 2019 a raíz de las nuevas obligaciones introducidas por la normativa PSD2.

Aquellos usuarios que hubieran hecho uso del servicio antes de su discontinuación deberán transicionar a Afterbanks según los siguientes pasos:

- 50c Premium Contabilidad Archivos Asientos Cobros Pagos Fiscal Modelos Lis Plan contable  $\mathcal{C}$ Asignación de cuentas de ajuste Cuentas de situación  $\frac{1}{\left|\frac{1}{2}\right|}$  Selección de em Cuentas contables estándar Contabilidad presupuestaria  $\boxed{=}$  Empresas Conceptos de gastos e ingresos Tipos de IVA and Clientes Periodos de liquidación Contadores de IVA Soportado **nin** Proveedores Tipos de retención Grupos de contribuyentes Artículos Grupos de empresa % Empresas  $\epsilon$  : Ventas Entidades bancarias Cuentas bancarias  $\overline{\epsilon}$  Facturas **Divisas**  $0.00$ Compañías de crédito  $\sum_{n=0}$  Compras an Tipos de crédito Tipos de pagaré  $\equiv$  Asientos Cartas
- **1. Acceder al mantenimiento de cuentas bancarias.**

### **2. Reiniciar cada una de las cuentas bancarias que se sincronizaron.**

Las cuentas bancarias de este agregador aparecerán con el status "Canceled".

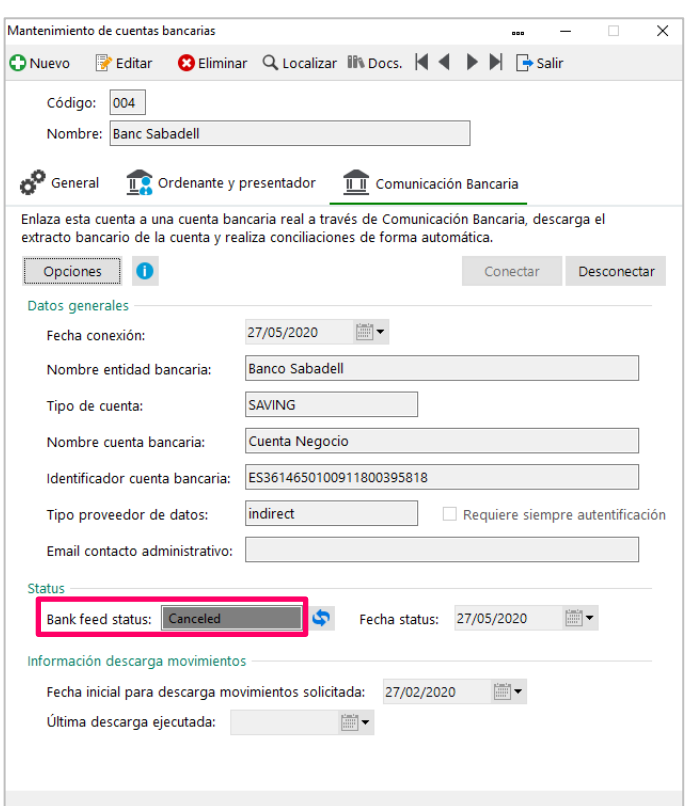

Para reiniciar la cuenta bancaria y asociarla al banco mediante Afterbanks será necesario pulsar sobre la opción "Desconectar". Al refrescar status, se mostrará un mensaje informando de ello.

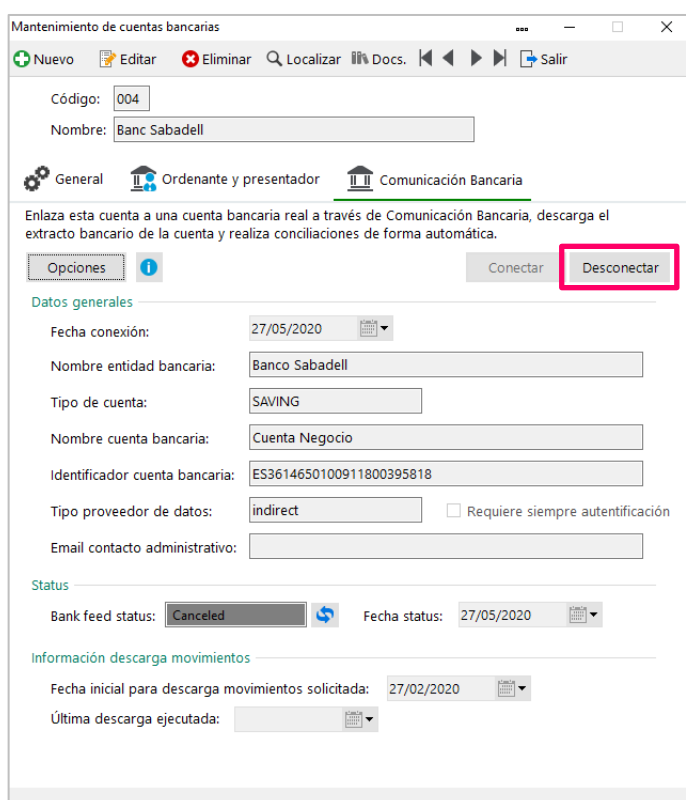

#### **3. Sincronizar con el nuevo agregador bancario.**

Una vez reiniciada esa cuenta bancaria, será posible volver a conectar según los pasos habituales que se pueden encontrar en la [ayuda de Sage 50cloud.](http://sage50c.sage.es/help50c/Content/CONTABILIDAD/cuentas-bancarias.htm)

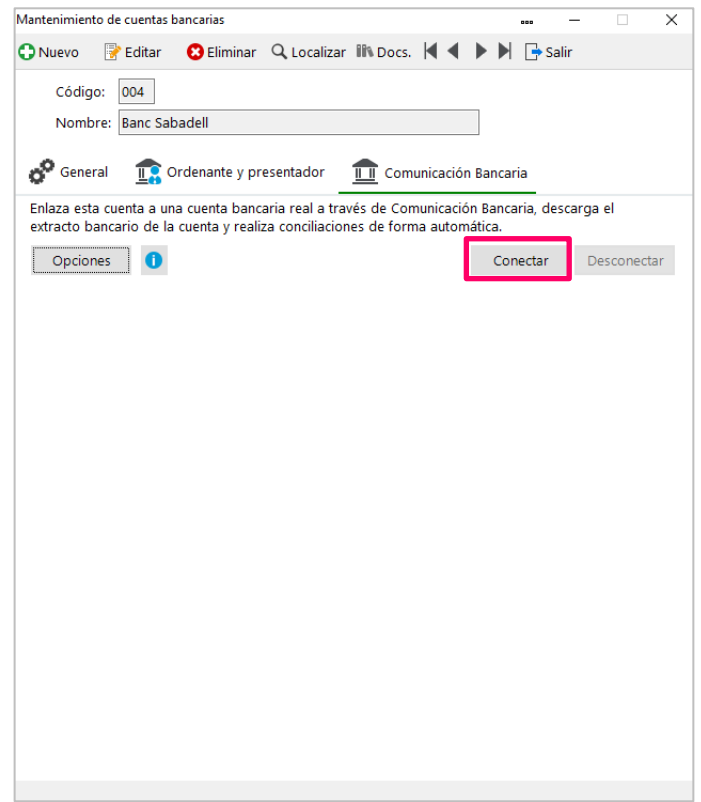

#### **Aspectos para tener en cuenta si existen transacciones descargadas previamente.**

De forma habitual, la mayor parte de usuarios de Yodlee no dispondrán de transacciones descargadas previamente, excepto en algunos supuestos en los que se trabaje con ejercicio partido.

En estos casos puntuales donde la aplicación detecta que para esa cuenta bancaria ya existen transacciones descargadas deberá tenerse en cuenta lo siguiente:

• Si dichas transacciones descargadas NO están conciliadas, la aplicación propondrá borrarlas, aspecto necesario para continuar.

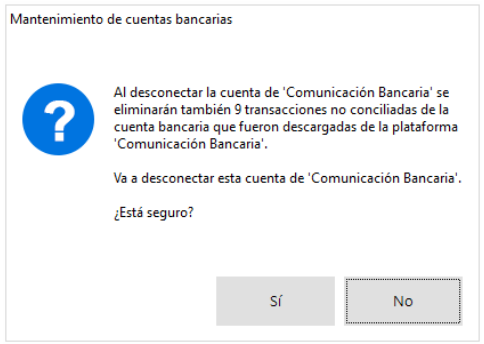

• Si dichas transacciones descargadas SI están conciliadas la aplicación notificará este hecho y no permitirá borrarlas:

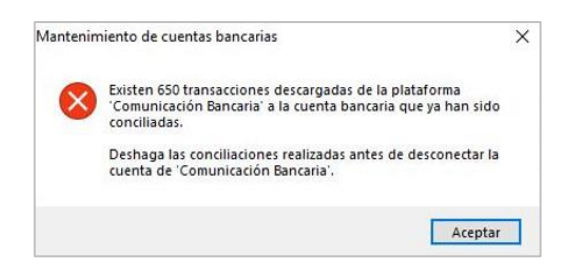

En el supuesto que se de este último caso existirán dos alternativas:

- o Deshacer las conciliaciones realizadas antes de reiniciar la cuenta y volver a realizar los pasos anteriores.
- o Conservar esta cuenta bancaria enlazada con Yodlee a efectos de histórico, crear un nuevo código de cuenta bancaria con los mismos datos del banco y conectarlo con Afterbanks según los pasos habituales que se pueden encontrar en la [ayuda de](http://sage50c.sage.es/help50c/Content/CONTABILIDAD/cuentas-bancarias.htm)  [Sage 50cloud.](http://sage50c.sage.es/help50c/Content/CONTABILIDAD/cuentas-bancarias.htm) Al guardar la nueva cuenta puede llegar a presentarse el siguiente mensaje informativo, debiéndose "Aceptar" dado que realmente las dos cuentas bancarias no van a trabajar paralelamente con una misma cuenta contable, sino que una quedará como histórico de la otra.

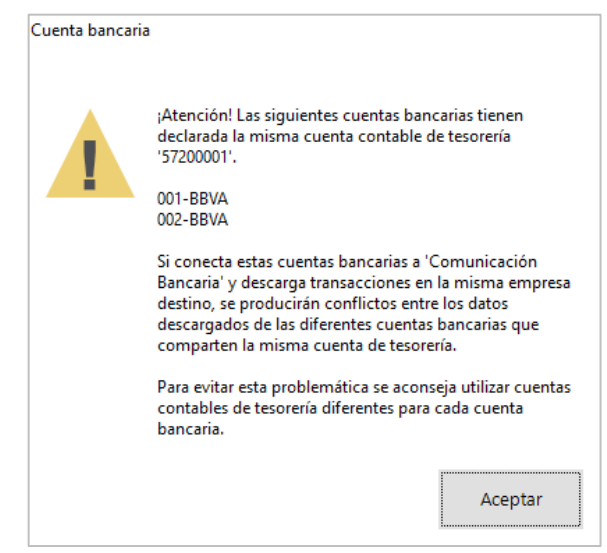

o El cualquier caso debe tenerse en cuenta que el periodo máximo de recuperación de movimientos es de 80 días.

## **3. Agregador bancario Redsys**

El agregador bancario de Redsys se lanzó en febrero de 2020, siguiendo vigente aunque tan solo incluye la entidad bancaria Caixabank. Con el despliegue del nuevo agregador bancario esta

conexión se discontinua, motivo por el cual cualquier usuario que la esté utilizando debe transicionar a Afterbanks según los siguientes pasos:

**1. Acceder al mantenimiento de cuentas bancarias.**

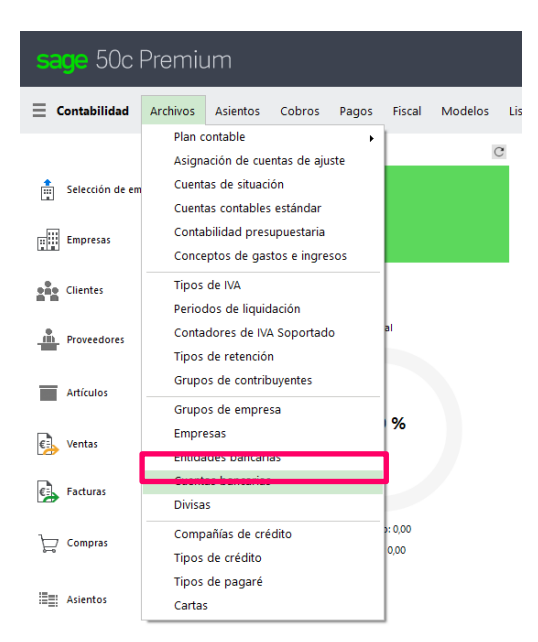

#### **2. Reiniciar la cuenta bancaria sincronizada.**

La cuenta bancaria de este agregador aparecerá como con el status "Actived", si ya se ha trabajado con dicha cuenta.

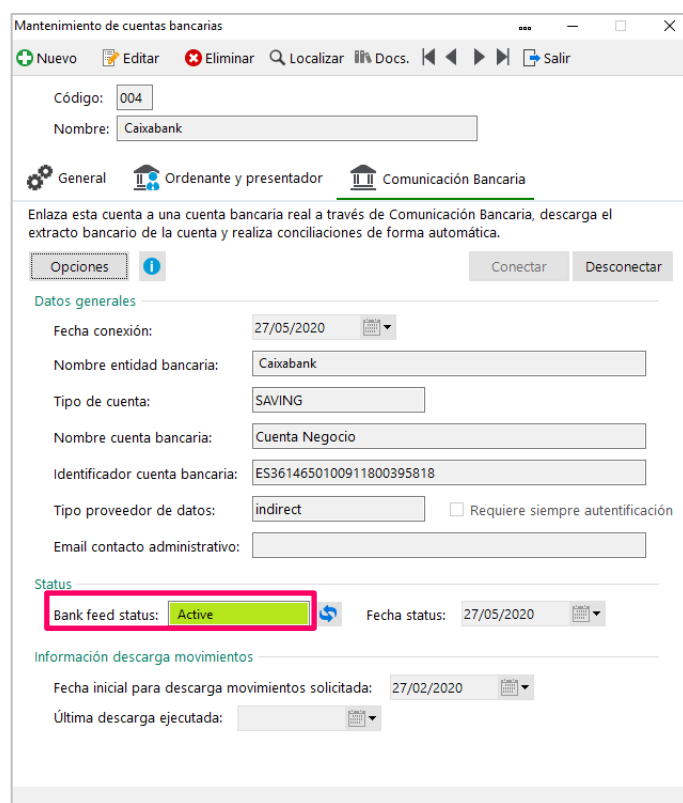

Para reiniciar la cuenta bancaria y asociarla al banco con el nuevo agregador bancario será necesario pulsar sobre la opción "Desconectar".

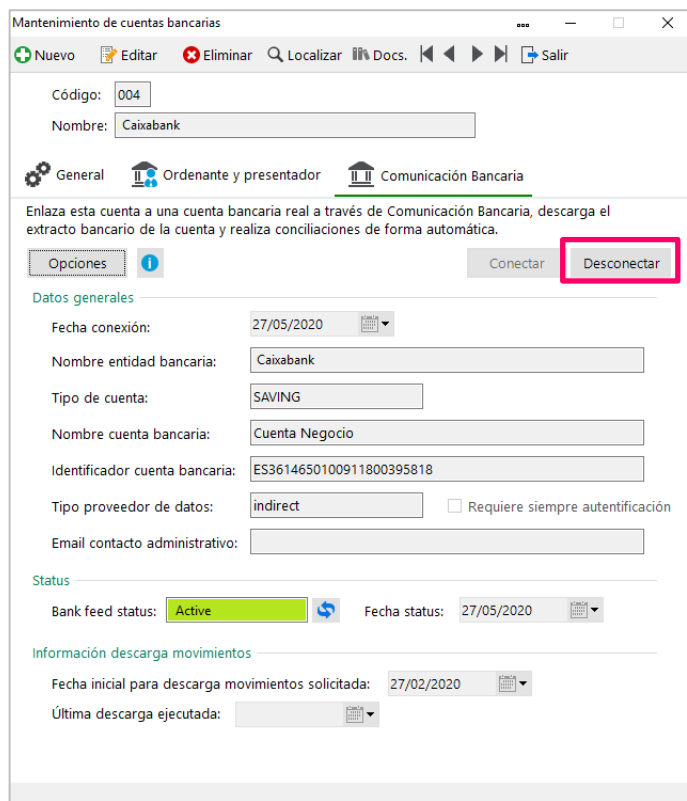

## **3. Sincronizar con el nuevo agregador bancario.**

Una vez reiniciada esa cuenta bancaria, será posible volver a conectar según los pasos habituales que se pueden encontrar en la **ayuda de Sage 50cloud**.

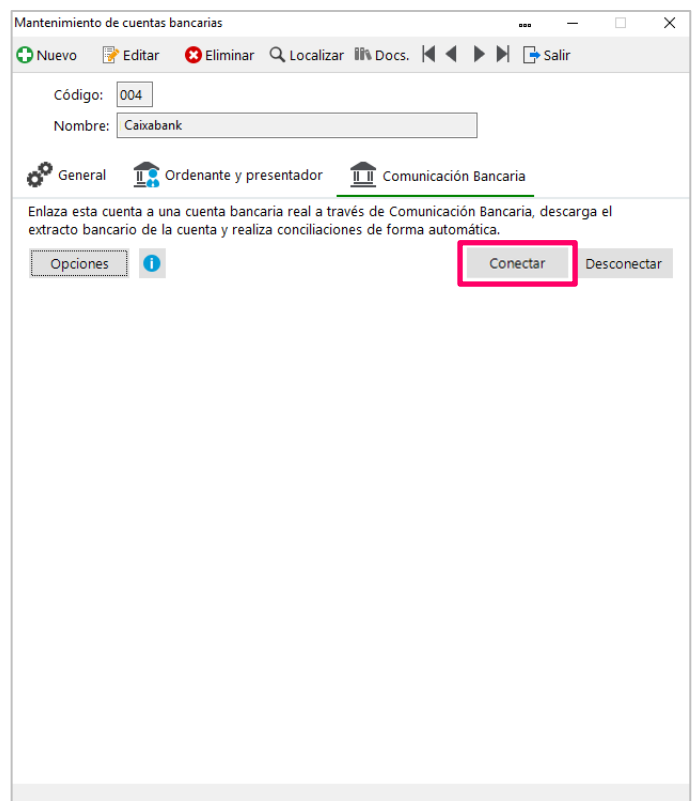

#### **Aspectos para tener en cuenta si existen transacciones descargadas previamente.**

En el caso de Redsys, puede ser habitual que la aplicación detecte que para esa cuenta bancaria ya existen transacciones descargadas. En ese caso deberá tenerse en cuenta lo siguiente:

• Si dichas transacciones descargadas NO están conciliadas, la aplicación propondrá borrarlas, aspecto necesario para continuar.

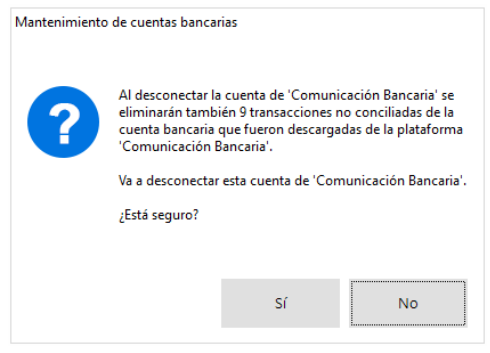

• Si dichas transacciones descargadas SI están conciliadas la aplicación notificará este hecho y no permitirá borrarlas:

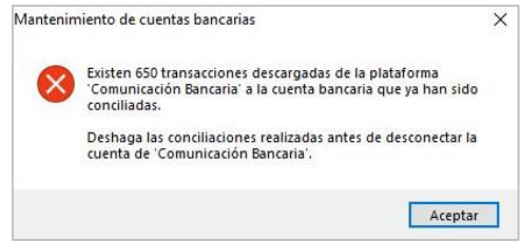

En el supuesto que se de este último caso existirán dos opciones:

- o Deshacer las conciliaciones realizadas antes de reiniciar la cuenta y volver a realizar los pasos anteriores.
- o Conservar esta cuenta bancaria enlazada con Redsys a efectos de histórico y crear un nuevo código de cuenta bancaria con los mismos datos del banco y conectarlo con Afterbanks según los pasos habituales que se pueden encontrar en la [ayuda de](http://sage50c.sage.es/help50c/Content/CONTABILIDAD/cuentas-bancarias.htm)  [Sage 50cloud.](http://sage50c.sage.es/help50c/Content/CONTABILIDAD/cuentas-bancarias.htm) Al guardar la nueva cuenta puede llegar a presentarse el siguiente mensaje informativo, debiéndose "Aceptar" dado que realmente las dos cuentas bancarias no van a trabajar paralelamente con una misma cuenta contable, sino que una quedará como histórico de la otra.

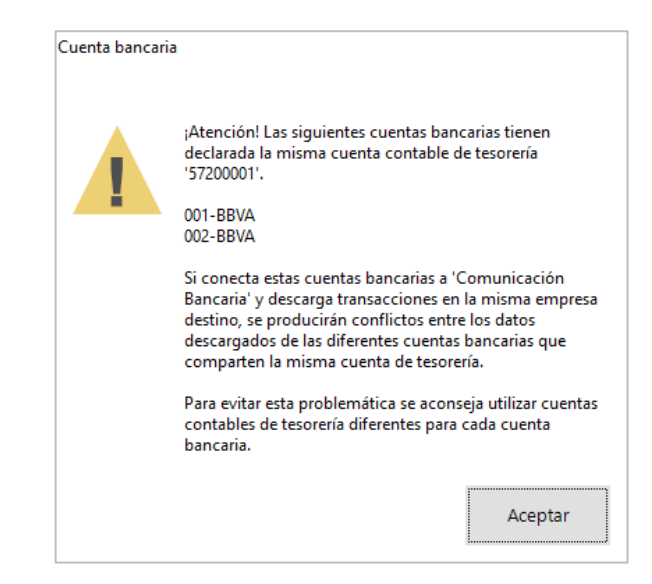

o Vinculado con el punto anterior en la nueva cuenta bancaria creada deberá planificarse la fecha en la cual se realizará esta transición, descargando solo las transacciones de Afterbanks a partir de la fecha en la que se dejó de utilizar Redsys a efectos de evitar la descarga de transacciones duplicadas.

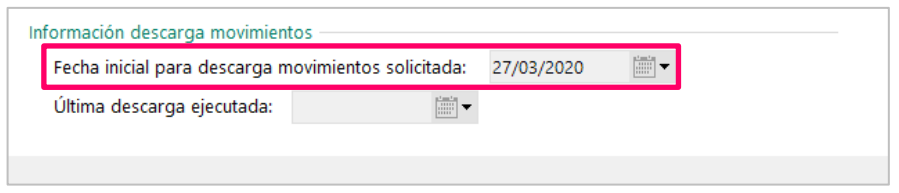

o El cualquier caso debe tenerse en cuenta que el periodo máximo de recuperación de movimientos es de 80 días.

## **4. Nuevos clientes de Comunicación Bancaria**

Para aquellos clientes que no hubieran hecho uso de la sincronización con ninguna entidad bancaria, no existirá ninguna recomendación especial a seguir, teniendo a su disposición la ayuda [online de Sage 50cloud](http://sage50c.sage.es/help50c/Content/ADDONS/comunicacion-bancaria/comunicacion-bancaria.htm) para empezar a trabajar con el addon de Comunicación Bancaria.